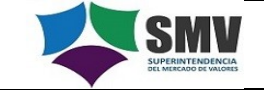

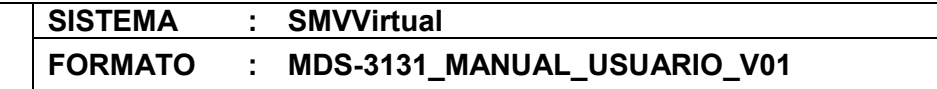

# **OFICINA DE TECNOLOGIA DE INFORMACION DIVISIÓN DE DESARROLLO DE SISTEMAS**

*Acceso a SMV Virtual para los Fiscales Provinciales Titulares del Ministerio Público*

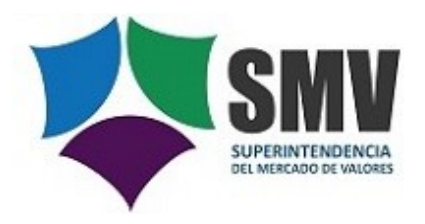

# **MDS-3131 MANUAL DE USUARIO**

*Fecha: 10/03/2022*

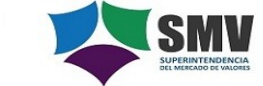

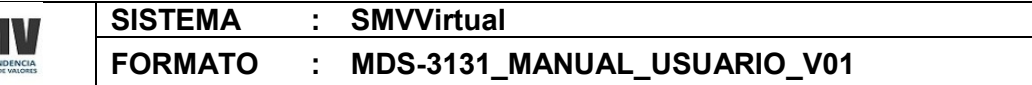

# **Historial de Versiones**

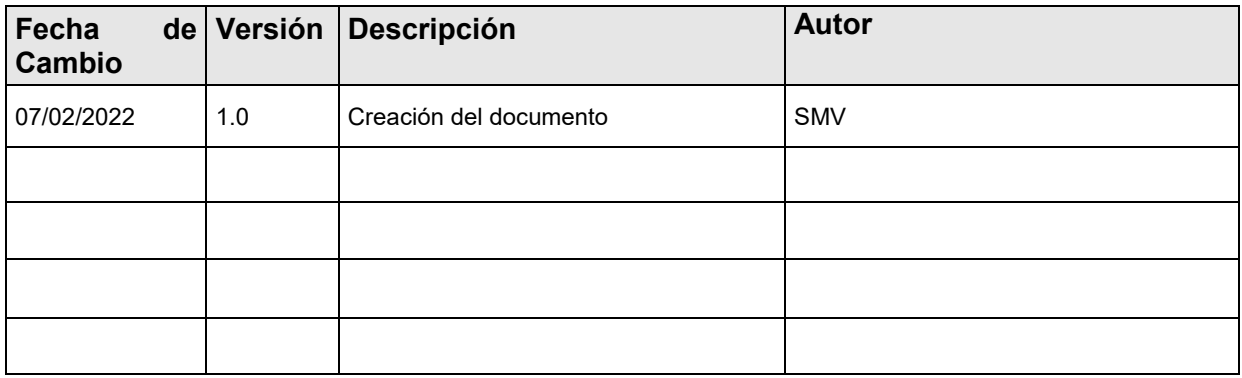

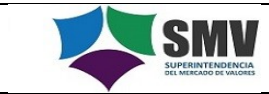

## **Tabla de Contenido**

- **1. INGRESO AL SISTEMA SMV VIRTUAL**
	- **1.1. Paso 1: Registro para acceso a SMV Virtual con el usuario "Ministerio Publico"**
	- **1.2. Paso 2: Activación de cuenta**
	- **1.3. Paso 3: Ingreso al Sistema SMV Virtual-Ministerio Público**
- **2. ENVÍO DE INFORMACIÓN Y DOCUMENTACIÓN A LA SMV**
	- **2.1. Visualización del Cargo**
	- **2.2. Consulta de documentos**
	- **2.3. Envío de nueva información y documentación**
- **3. REPORTE DE SITUACIÓN DE EXPEDIENTE**
- **4. REGULARIZACIONES**
- **5. NOTIFICACIONES ENVIADAS POR LA SMV**
- **6. GLOSARIO DE TERMINOS**

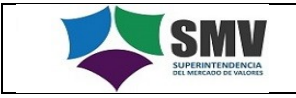

**SISTEMA : SMVVirtual FORMATO : MDS-3131\_MANUAL\_USUARIO\_V01**

## 1. **INGRESO AL SISTEMA SMV VIRTUAL**

Ingresar al Portal de la SMV [\(https://www.smv.gob.pe\)](https://www.smv.gob.pe/), luego en la parte superior derecha encontrará el ingreso a SMV Virtual y dentro de ella la opción de Ministerio Público.

Esta opción permitirá el acceso de los Fiscales Provinciales Titulares a la mesa de partes virtual a fin de requerir a la SMV la emisión del Informe Técnico en el que se evalúa la implementación y funcionamiento del modelo de prevención adoptado por la persona jurídica.

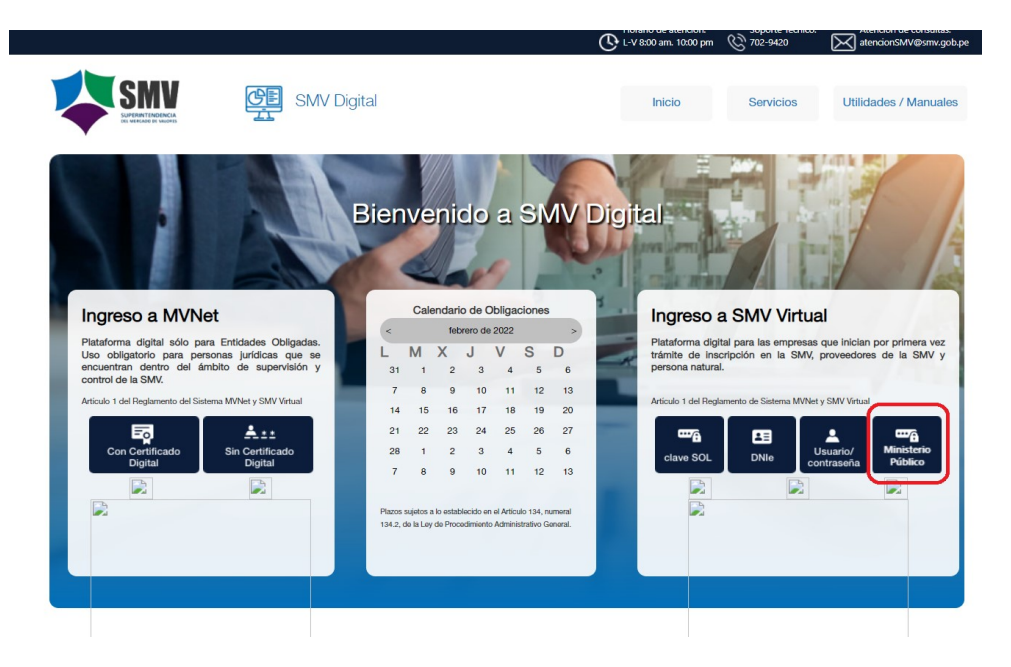

Se ingresa al sistema SMV Virtual, y luego elegir la opción "Ministerio Público".

## **1.1. Paso 1: Registro para acceso a SMV Virtual con el usuario "Ministerio Publico"**

Al ingresar a la opción "Ministerio Público" automáticamente se abrirá una ventana para el inicio de sesión o registro de nuevo usuario. En la parte inferior se encuentra la opción "Registro de nuevo usuario".

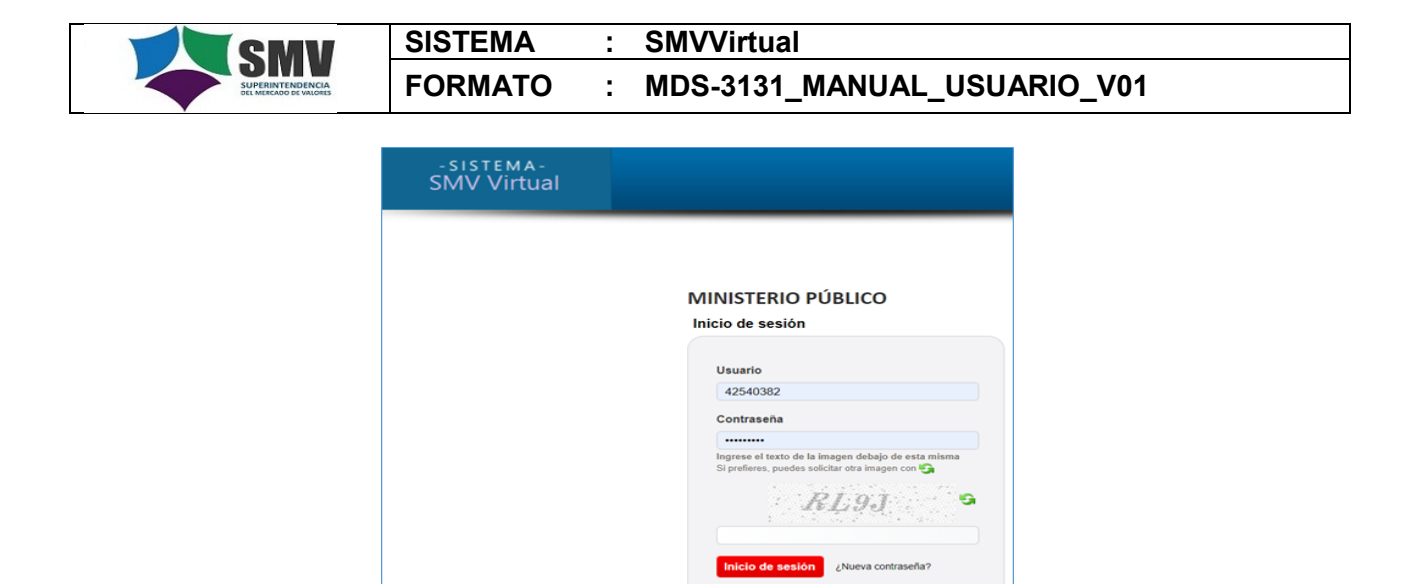

Los usuarios que ingresan por primera vez a SMV Virtual deberán ingresar a la opción "Registro de nuevo usuario", mostrándose la siguiente pantalla:

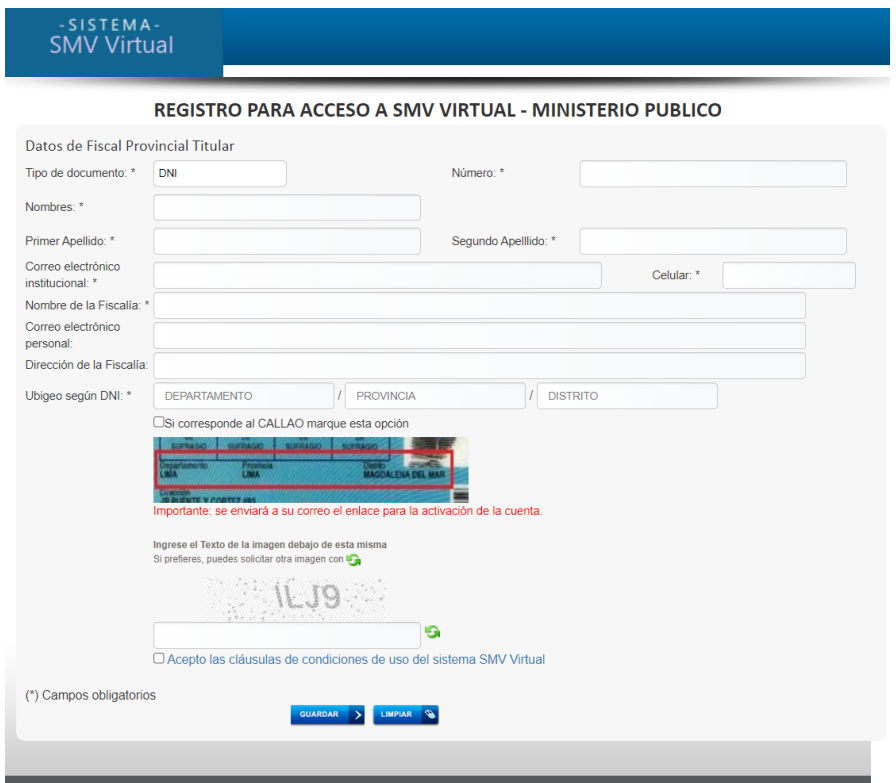

Se deberá completar los datos solicitados, así como leer y aceptar las cláusulas de condiciones de uso del sistema SMV Virtual.

Para finalizar este primer paso se debe hacer clic en el botón "Guardar":

#### **1.2. Paso 2: Activación de cuenta**

Posterior al registro, el sistema le enviará a su correo institucional el enlace para la activación de su cuenta, como se observa en la siguiente imagen:

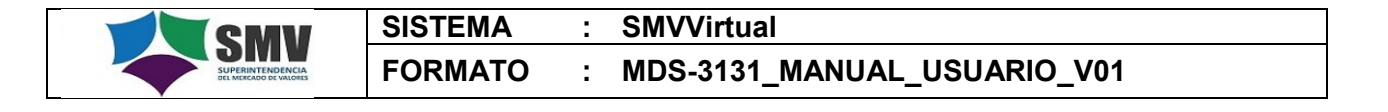

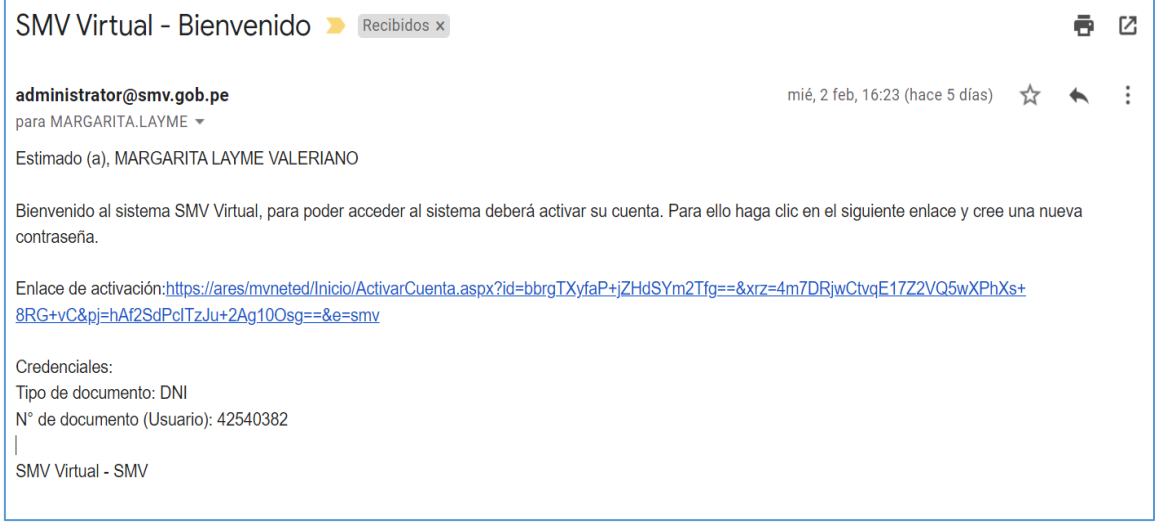

Al ingresar al enlace de activación, le aparecerá la siguiente ventana:

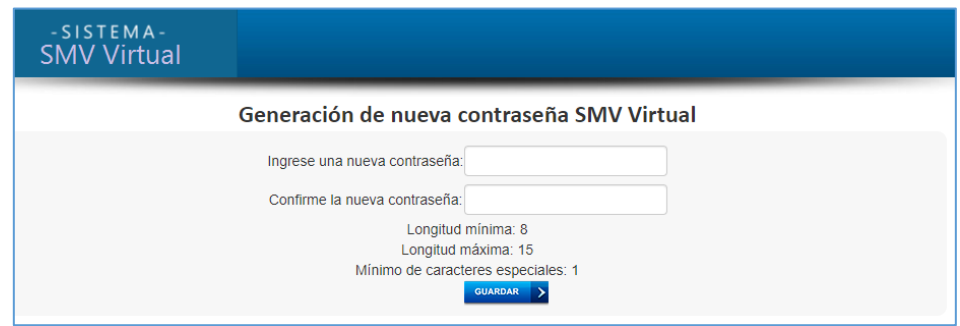

Deberá ingresar una nueva contraseña y confirmarla, luego presionar la pestaña "Guardar". Una vez aprobada la contraseña, el sistema le mostrará el mensaje de confirmación "Contraseña generada satisfactoriamente".

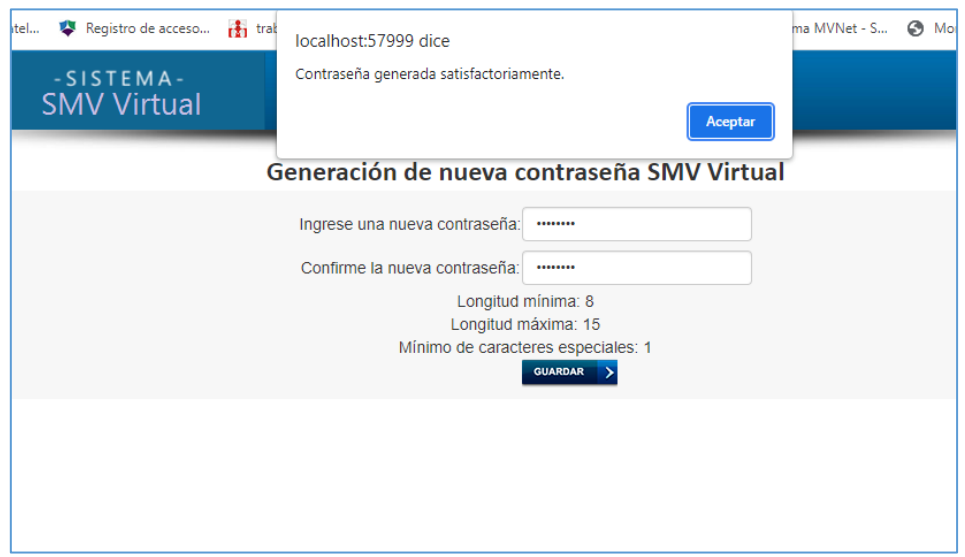

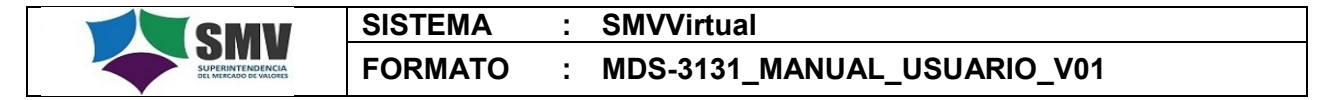

Finalmente, el sistema muestra el mensaje de "Cuenta activada satisfactoriamente"

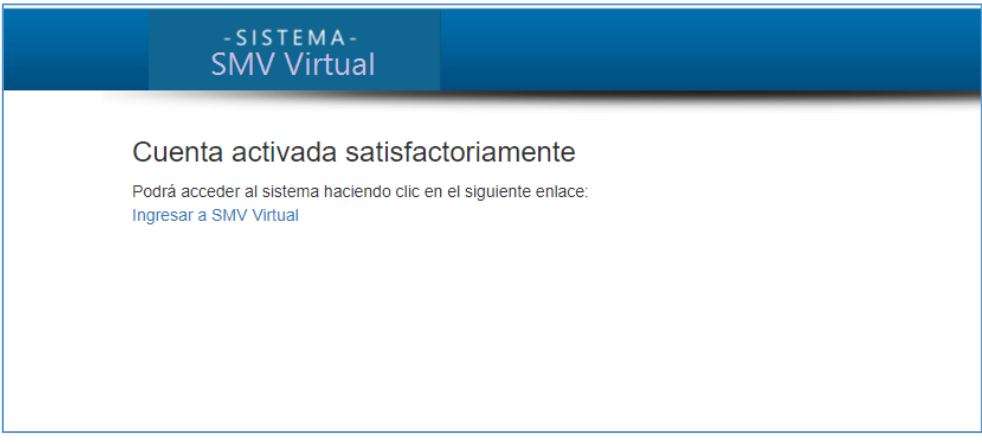

Ahora, si el usuario olvidó su contraseña y desea gestionar una nueva, deberá ingresar a la opción "Nueva contraseña", ubicada en la ventana inicio de sesión, y al dar clic en ella el sistema le mostrará la siguiente ventana:

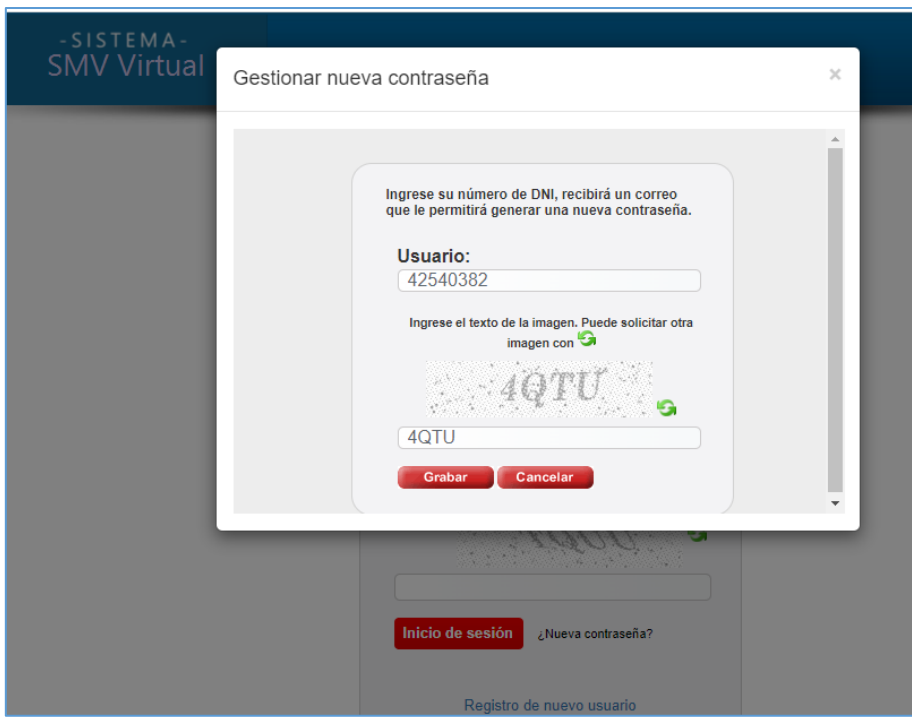

Ingresar el número de documento de identidad, el código captcha y hacer clic en la pestaña "Grabar", y el sistema le mostrará el siguiente mensaje:

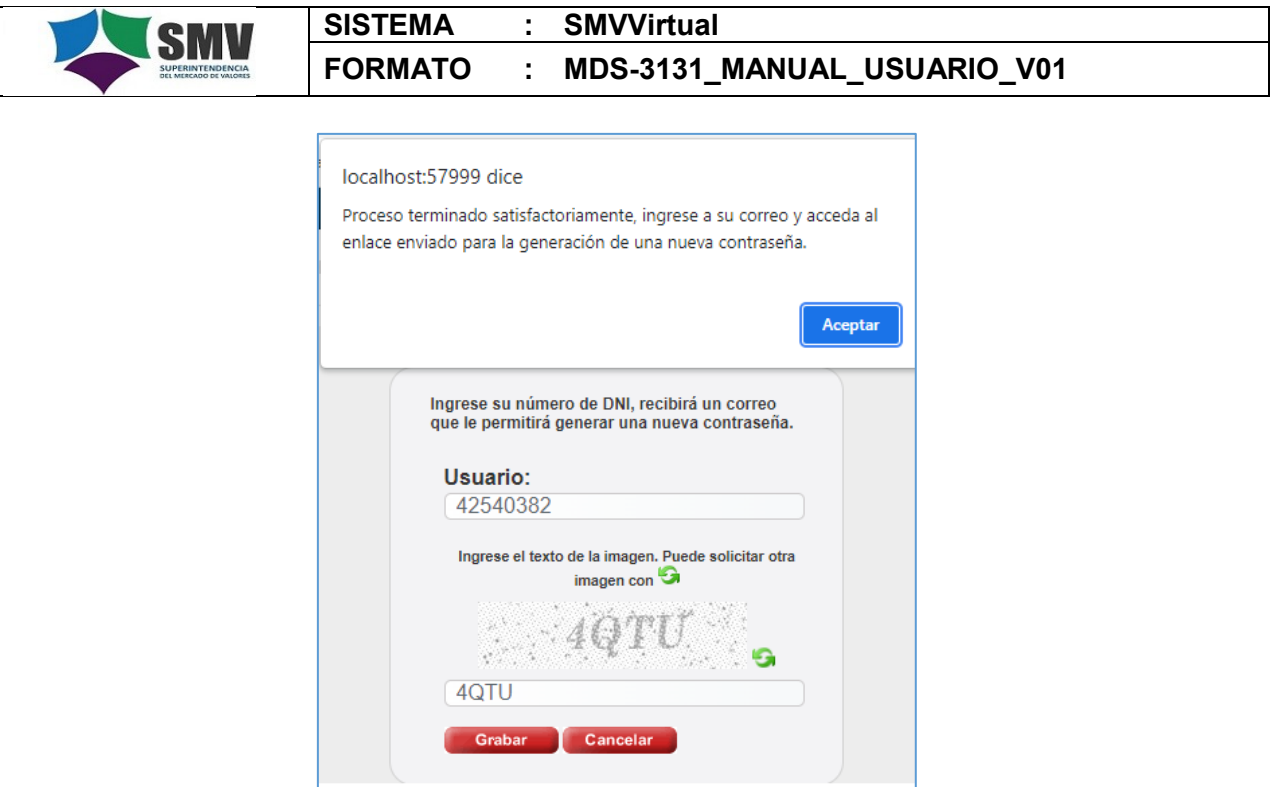

Deberá ingresar al enlace enviado a su correo para generar nueva contraseña.

## **1.3. Paso 3: Ingreso al Sistema SMV Virtual-Ministerio Público**

Para ingresar al sistema se debe completar los datos requeridos en la ventana de inicio de sesión, como son: el número de documento de identidad, la contraseña y el código captcha:

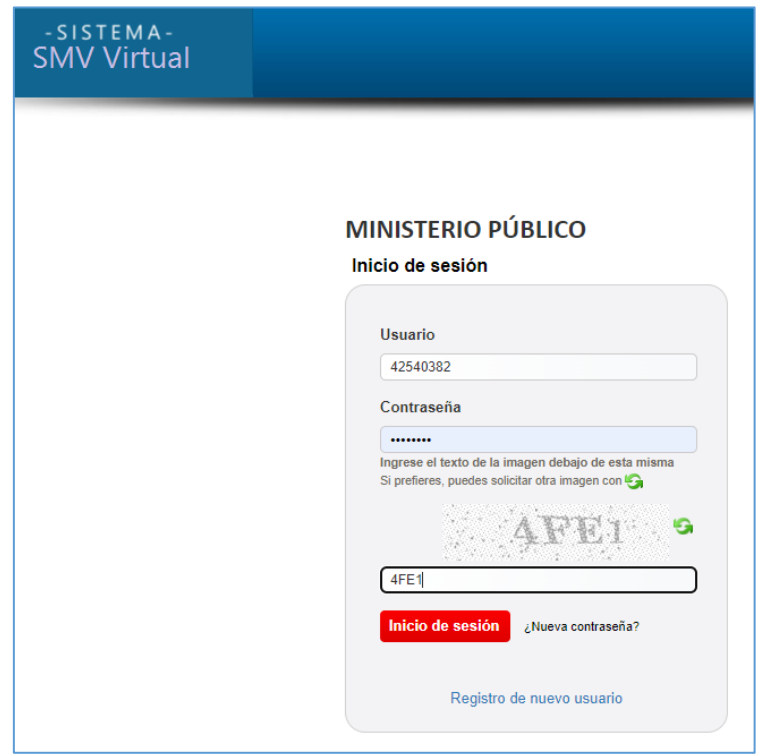

Para ingresar al sistema dar clic en la pestaña inicio de sesión, mostrándose la ventana principal con las siguientes opciones de menú:

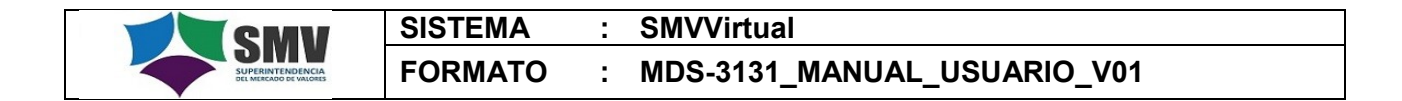

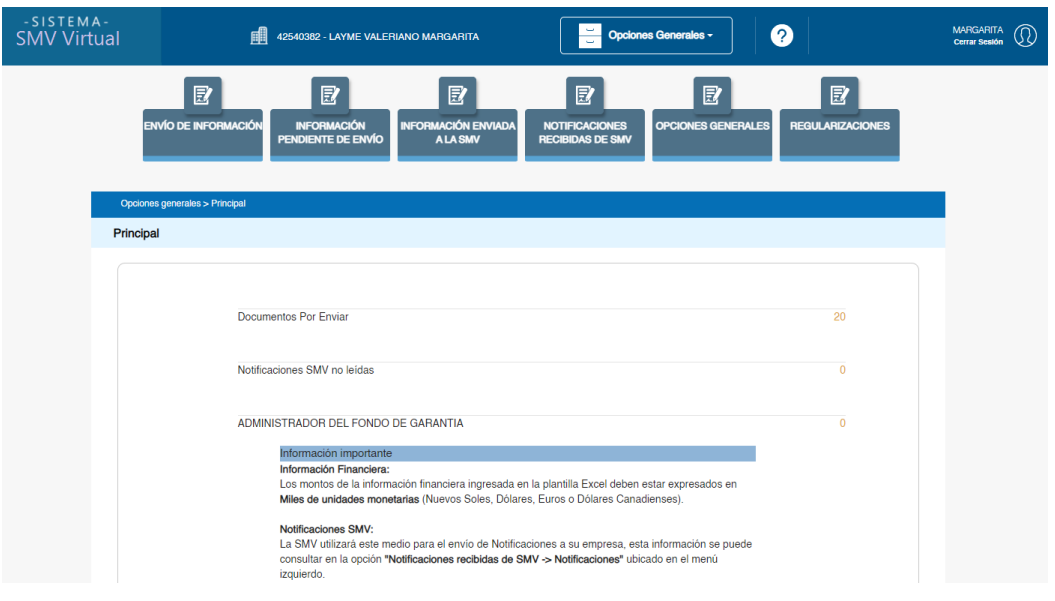

Con lo cual finaliza el proceso de ingreso al sistema SMV Virtual-Ministerio Público.

## **2. ENVÍO DE INFORMACIÓN Y DOCUMENTACIÓN A LA SMV**

Para remitir el requerimiento de informe técnico y documentación a la SMV, debe ingresar al menú "Envío de Información", y seleccionar la opción "Mesa de partes Virtual", conforme se muestra en la siguiente imagen:

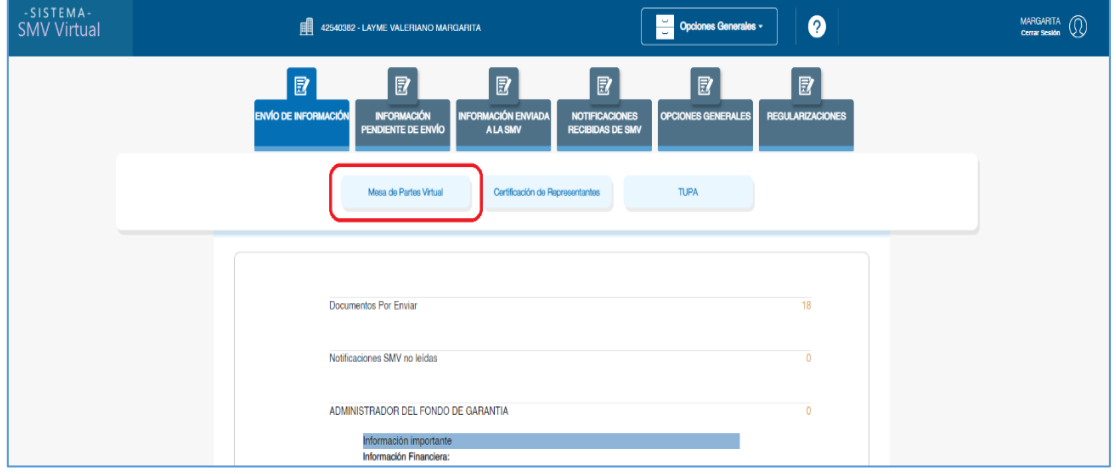

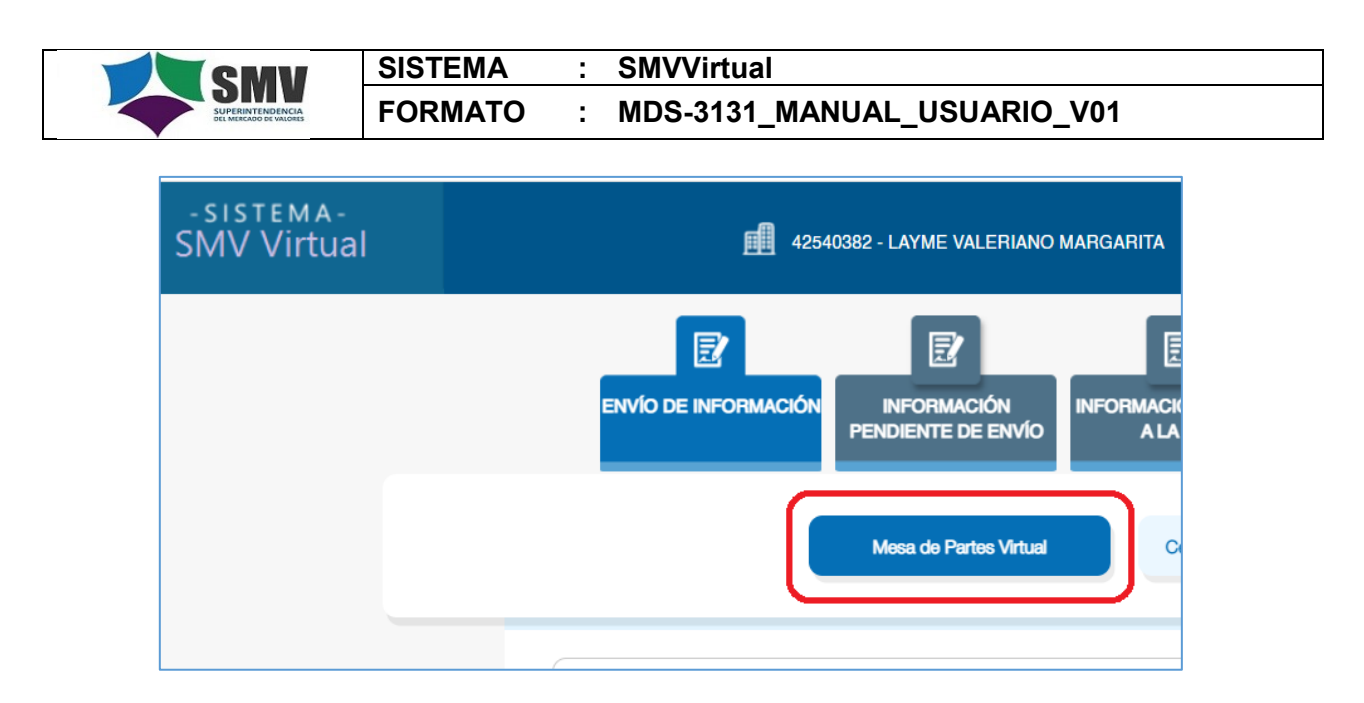

A continuación se le mostrará la ventana para el registro de la información y documentación a adjuntar:

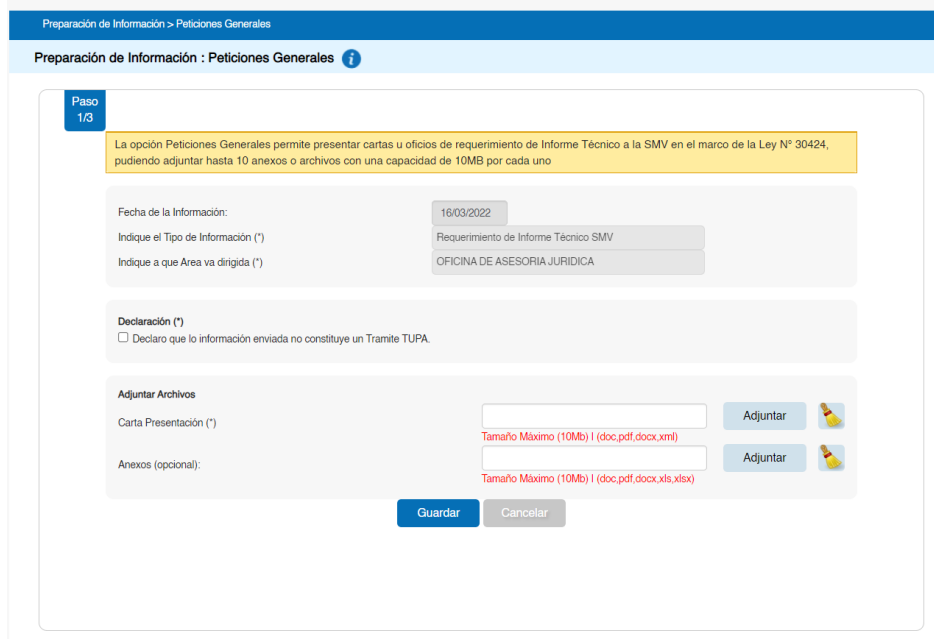

En esta ventana, el usuario debe:

- 1. Marcar la casilla de "Declaración que la información enviada no constituye un Tramite Tupa"
- 2. Completar obligatoriamente al campo "Carta Presentación", para lo cual se debe presionar el botón "Adjuntar", en el que se debe ingresar el Oficio de requerimiento de informe técnico.
- 3. Registrar los Anexos desde el botón "Adjuntar", el sistema permite adjuntar hasta 10 anexos o archivos en conjunto con una capacidad de 10MB por cada uno.
- 4. Presionar el botón "Guardar" para continuar con el envío de la información.

Luego, en la siguiente ventana hacer clic en "Continuar":

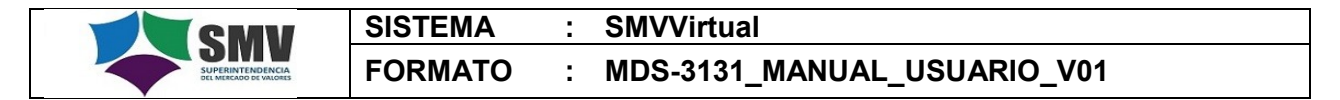

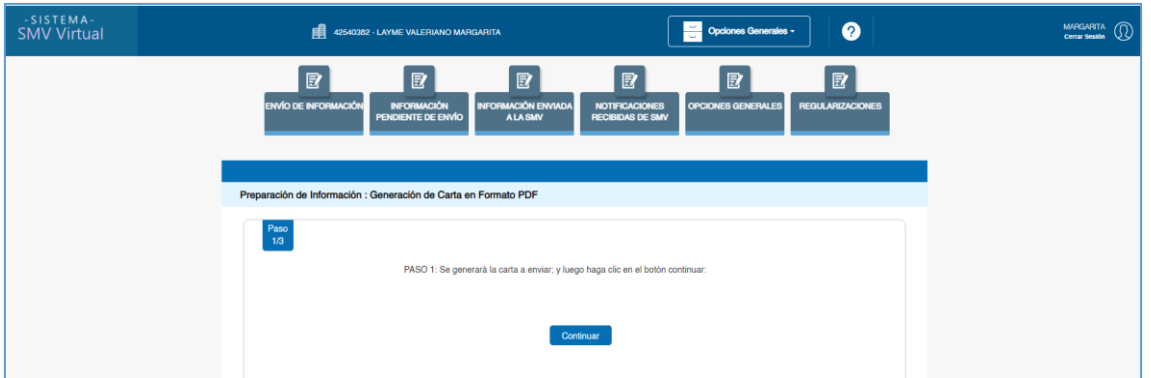

A continuación aparece la ventana para el envío de la información y documentación ingresada en la Mesa de Partes Virtual. Para finalizar este proceso, seleccionar la casilla "Enviar", pudiendo elegir uno o varios documentos, y finalmente presionar el botón "Enviar" ubicada en la parte superior derecha.

 $Q$ 

侖

Además, puede visualizar o eliminar los documentos con los iconos

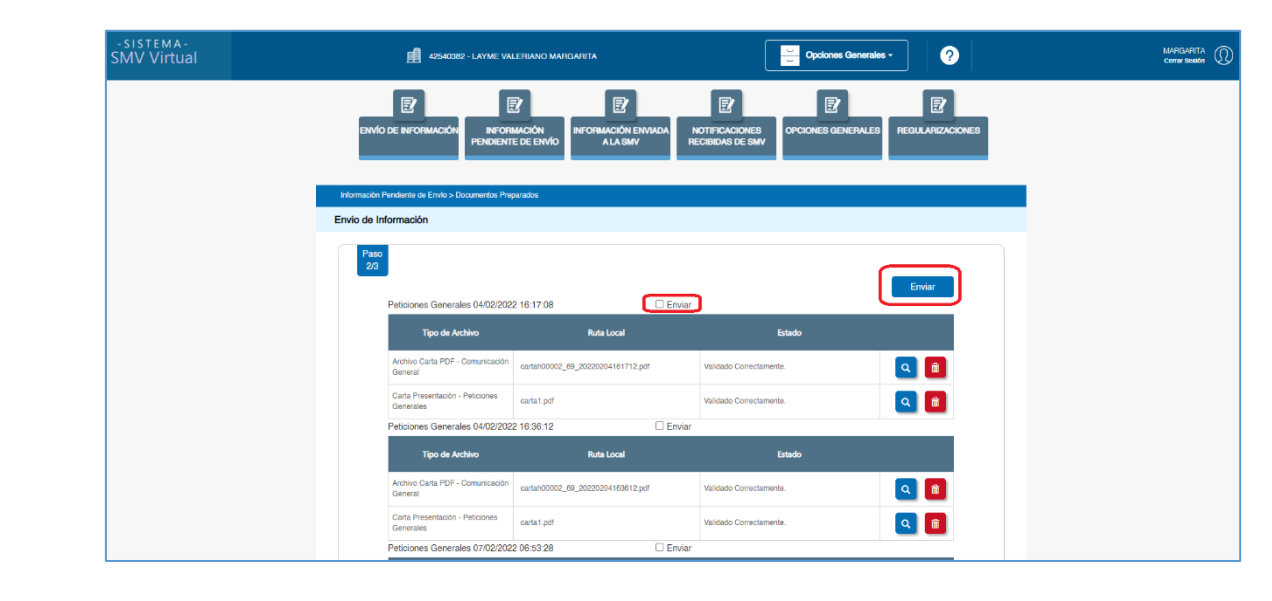

#### **2.1. Visualización del cargo**

Para poder visualizar el cargo, deberá ingresar al menú "Información enviada a la SMV" y acceder a la opción "Cargos".

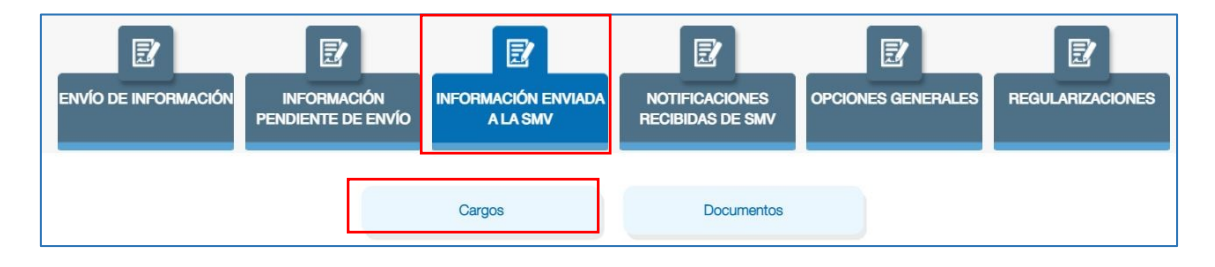

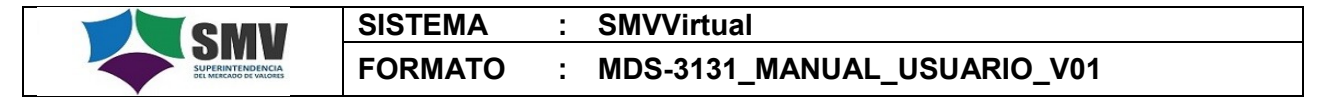

Después, seleccionar el cargo que desea visualizar y finalmente podrá descargarlo en formato PDF:

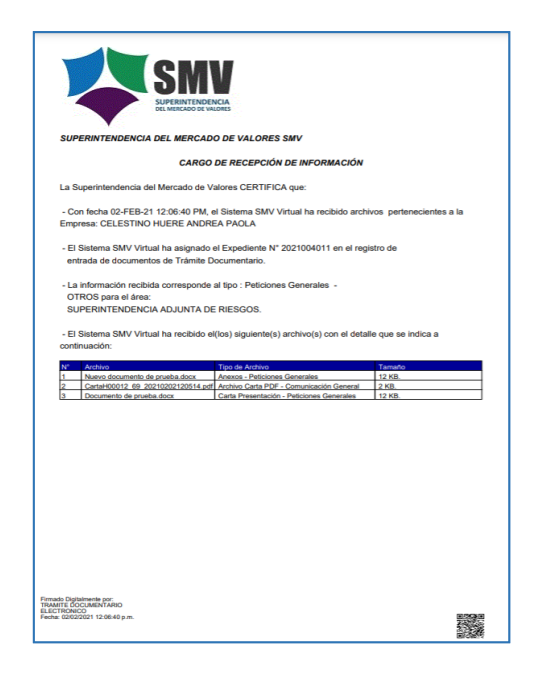

Con esto finaliza el proceso de envío de información y documentación a la SMV a través de la Mesa de Partes virtual.

## **2.2. Consulta de documentos**

Para realizar consultas sobre la documentación enviada, deberá ingresar a la opción "Documentos", donde podrá visualizar información de los documentos previamente enviados y su número de expediente.

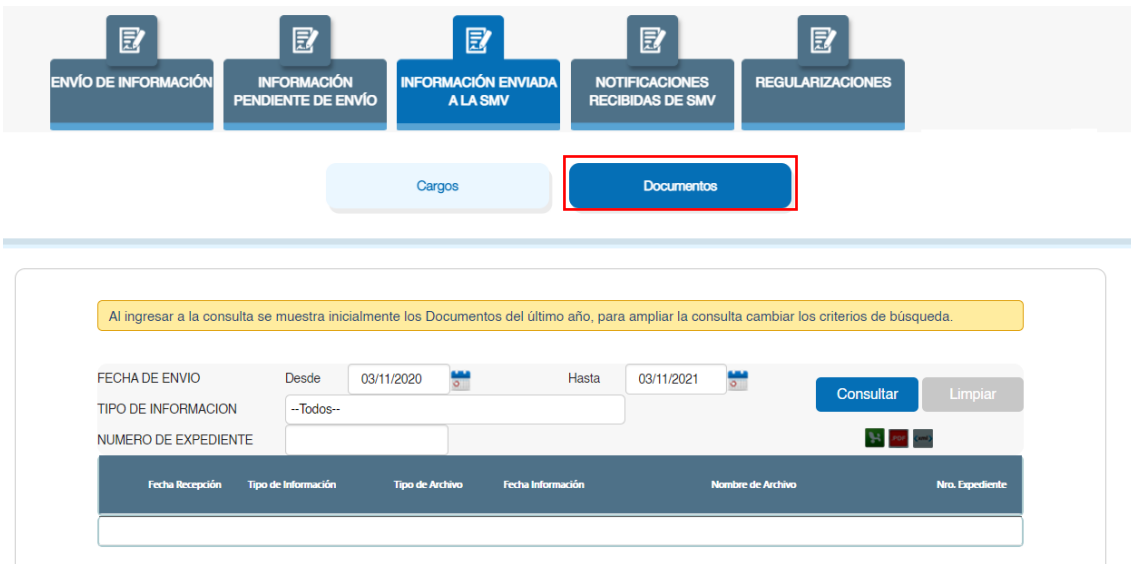

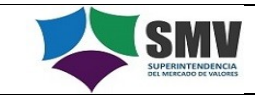

## **2.3. Envío de nueva información y documentación**

La cuenta activada en el sistema de SMV Virtual a nombre del Fiscal permite el ingreso de nuevos requerimientos de informe técnico respecto a otras investigaciones a cargo del Fiscal. Es decir, si el Fiscal necesita requerir un nuevo informe técnico a la SMV, respecto de otra investigación, lo podrá hacer usando el mismo usuario y contraseña anteriormente generada.

Para tal efecto, deberá ingresar a la mesa de parte virtual y seguir el procedimiento de envío de información y documentación descrita precedentemente, a lo que se le asignará un número de expediente distinto por cada requerimiento nuevo que se ingrese.

## **3. REPORTE DE SITUACIÓN DE EXPEDIENTE**

Para dar seguimiento de la situación o estado del expediente generado, se debe ingresar al menú "Opciones Generales" y acceder a la opción "Reporte Situación de Expedientes".

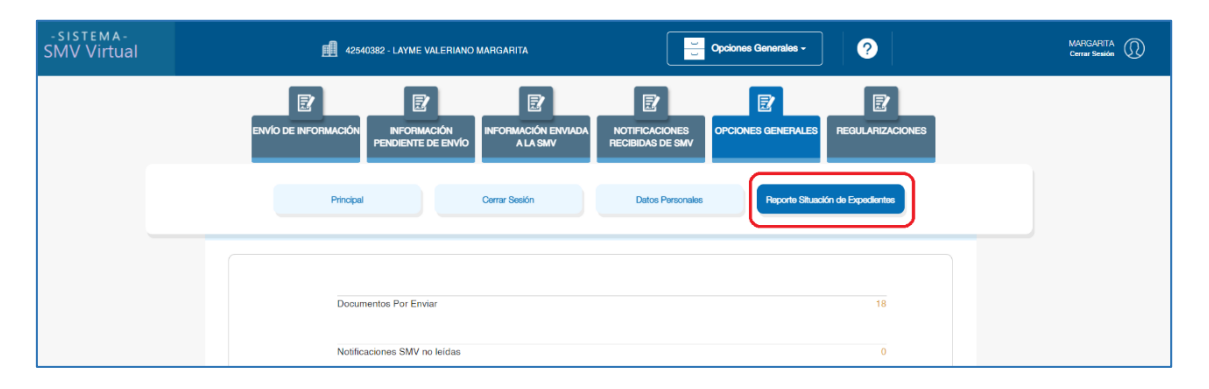

En esta opción podemos consultar la situación o estado de los expedientes generados como consecuencia del requerimiento de informe técnico, para lo cual es necesario ingresar la fecha de inicio y fin de la consulta, y seguidamente presionar el botón "Buscar", mostrándose la siguiente ventana:

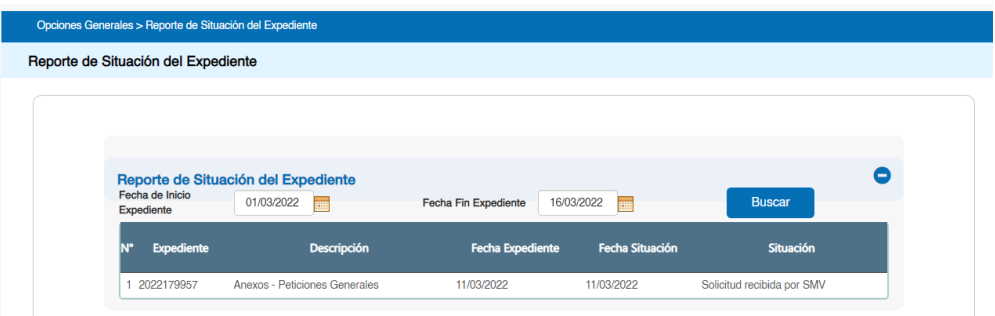

En esta podrá visualizar la situación del expediente empezando desde el momento en que el requerimiento de informe técnico es recibido por la SMV hasta la remisión del informe técnico a la Fiscalía.

## **4. REGULARIZACIONES**

Si el Fiscal quiere enviar información y documentación adicional sobre un determinado expediente previamente generado lo podrá hacer a través de regularizaciones, para lo

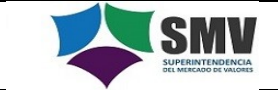

cual deberá ingresar al menú "Regularizaciones" y presionar a la opción "Peticiones Generales".

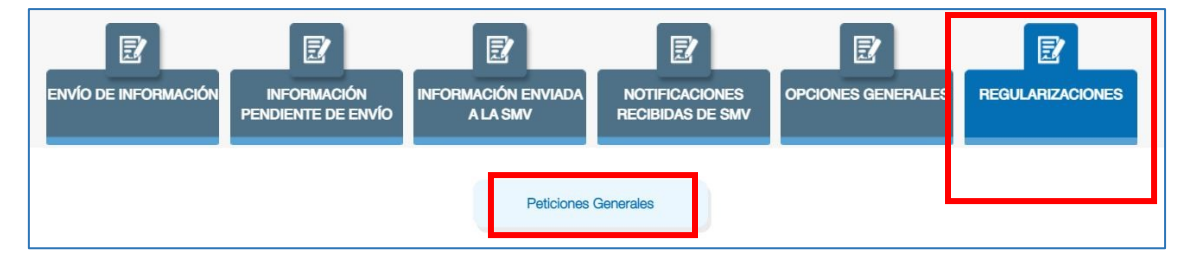

A continuación le aparecerá la siguiente ventana, en la cual deberá ingresar el número de expediente que se le generó previamente:

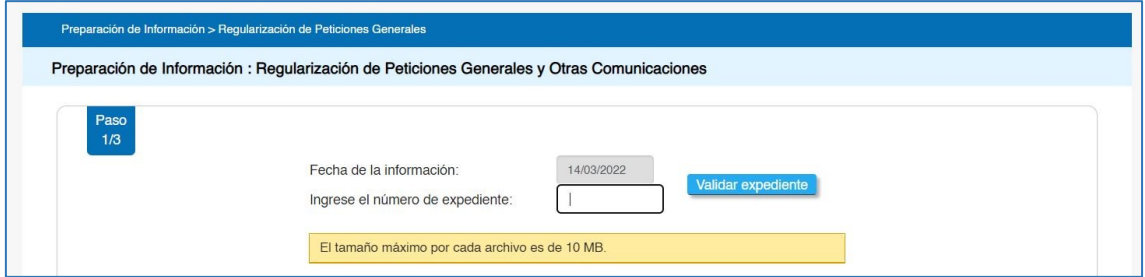

Dar clic a "Validar expediente", luego de ello podrá adjuntar la documentación a agregar al expediente.

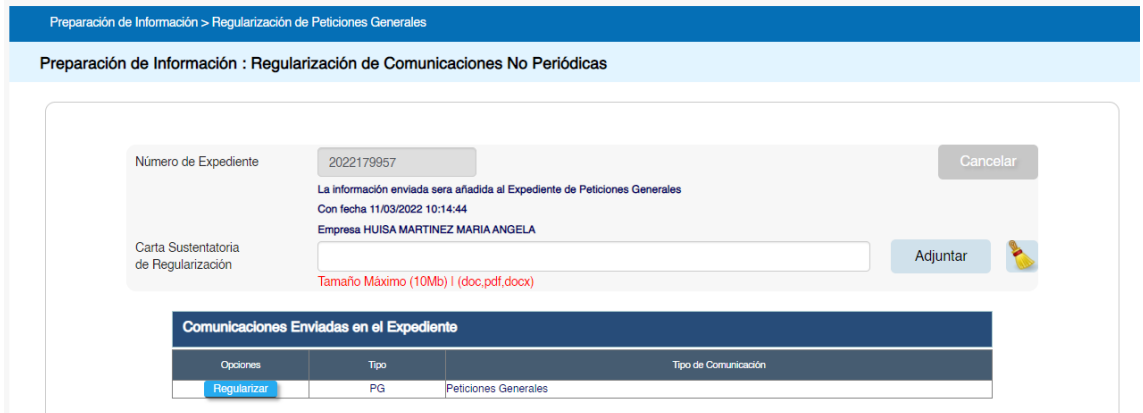

Adjuntar la carta de regularización y luego dar clic en el botón "Regularizar" para incluir los documentos correspondientes.

## **5. NOTIFICACIONES RECIBIDAS DE LA SMV**

La SMV, dependiendo de la situación del expediente, enviará notificaciones al fiscal a través de SMV Virtual, cuando ocurra eso automáticamente le llegará a este una alerta a su correo electrónico en el que se informa que tiene una notificación en el sistema SMV Virtual, para visualizar dicha notificación debe acceder al SMV Virtual, ir al menú

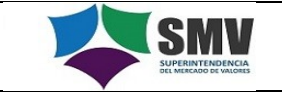

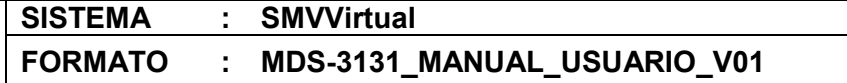

"Notificaciones enviadas por la SMV" e ingresar a la opción "Notificaciones", donde podrá visualizar y descargar todas las notificaciones recibidas.

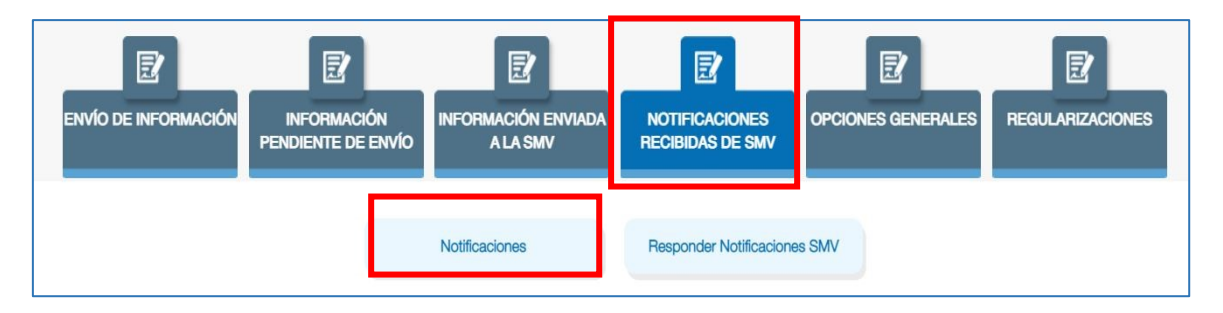

Para responder las notificaciones deberá ingresar a la opción "Responder notificaciones SMV".

## **6. GLOSARIO DE TERMINOS.**

No aplica